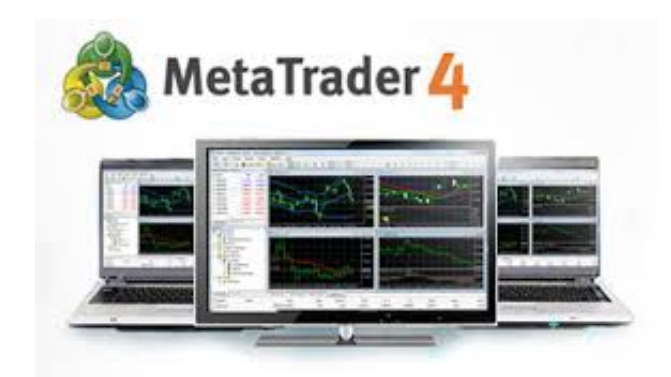

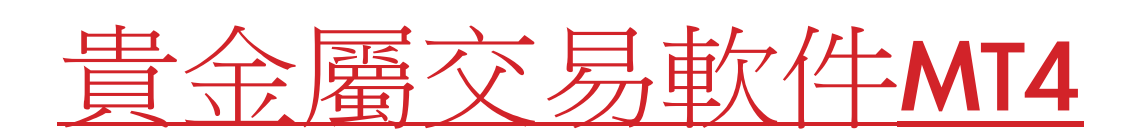

### 教 學 手 冊

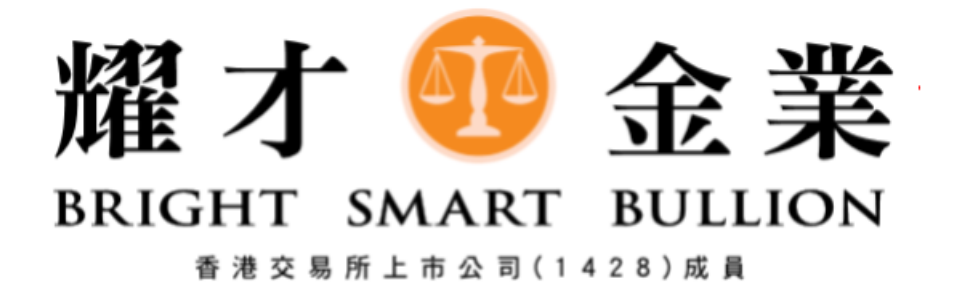

貴金屬專線: 3890 0668

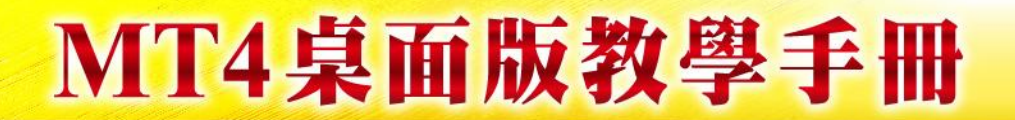

#### MT4 交易平台

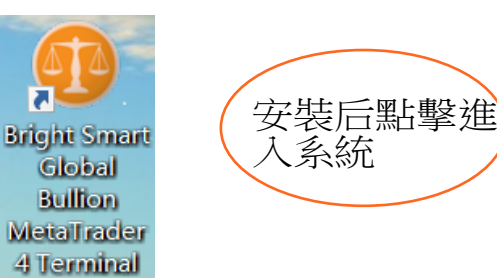

#### 系統登入狀況

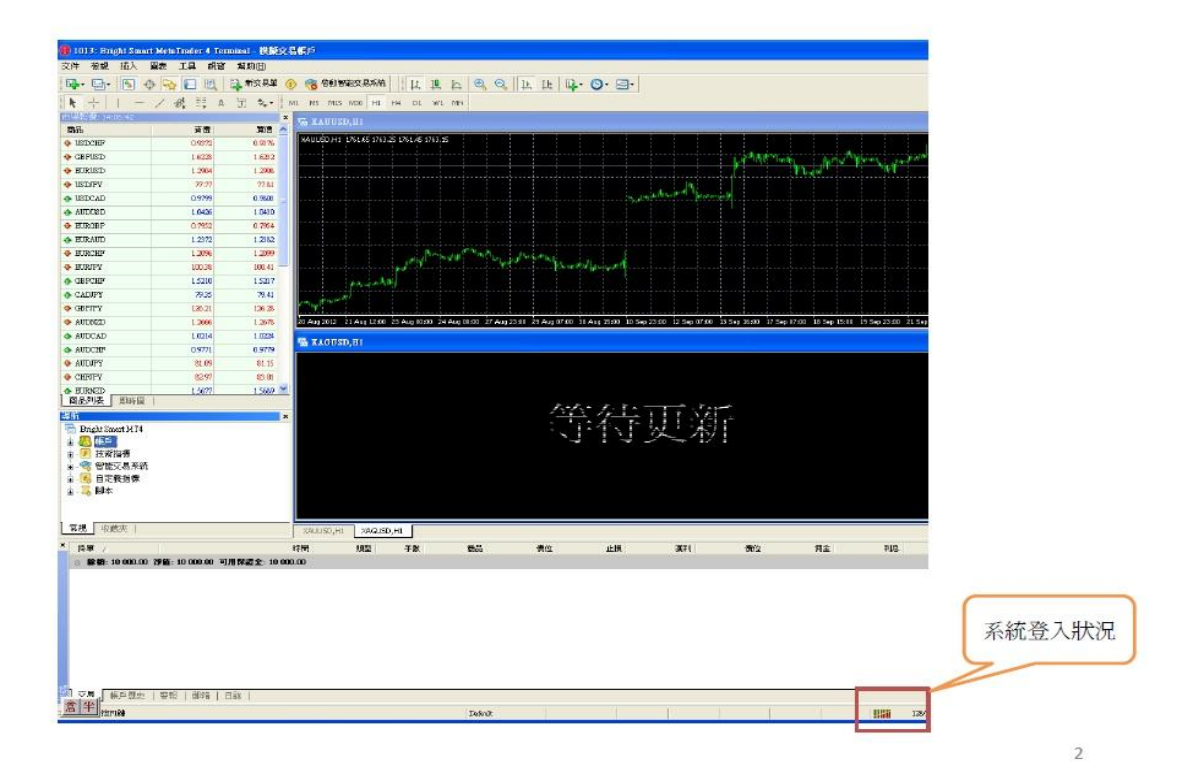

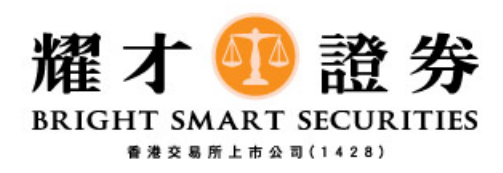

登入方法

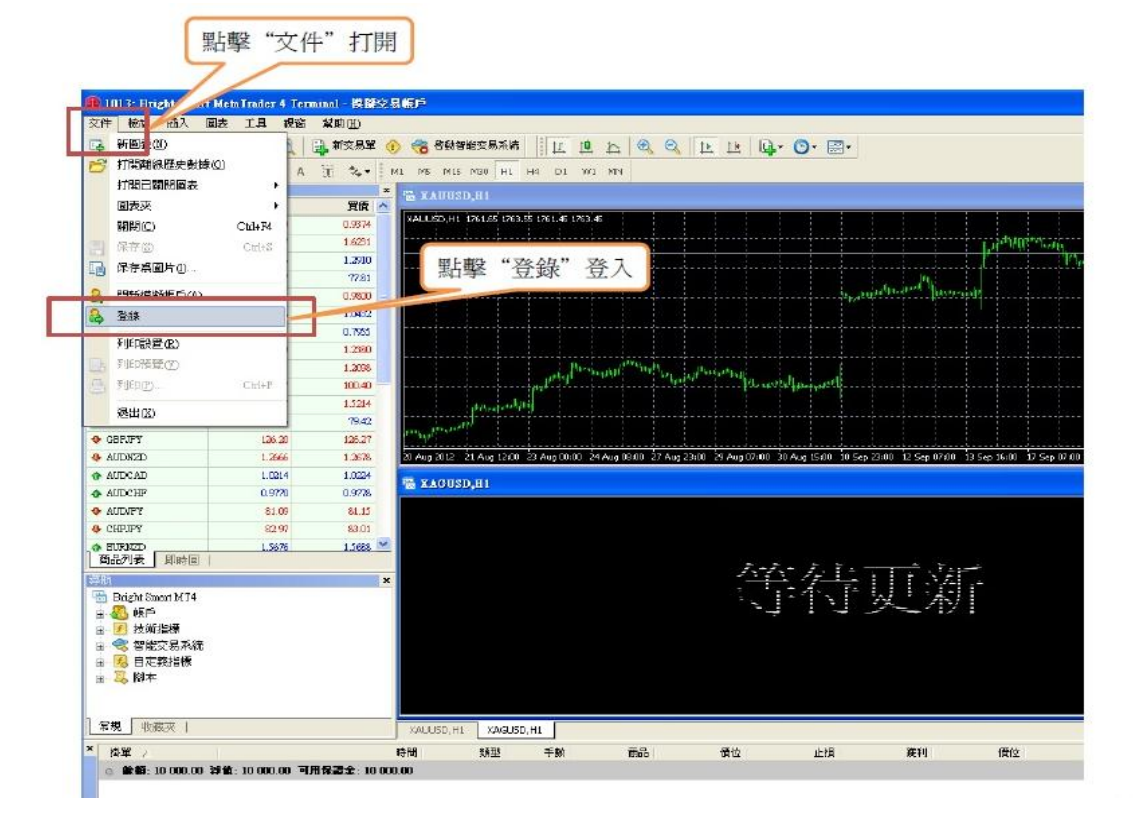

 $\times$  $\overline{?}$ Bright Smart Global Bullion MetaTrader 4 Ter...

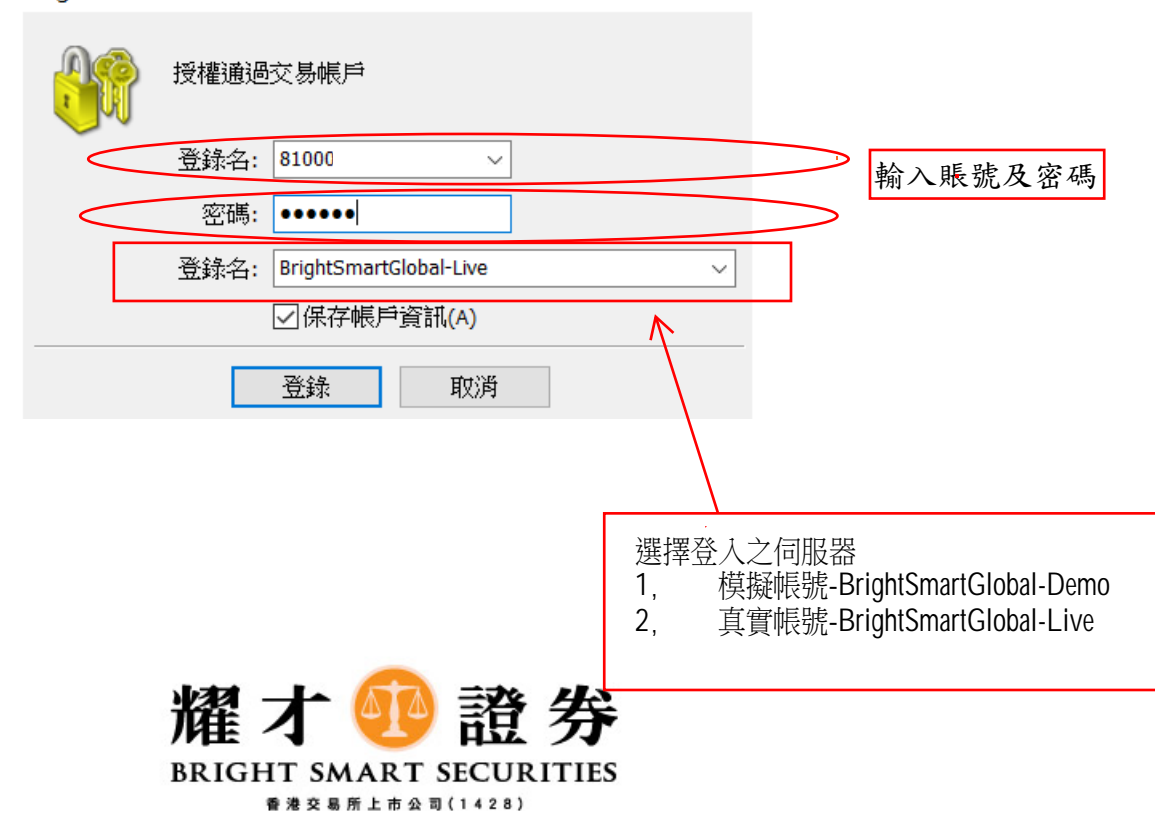

平台簡介

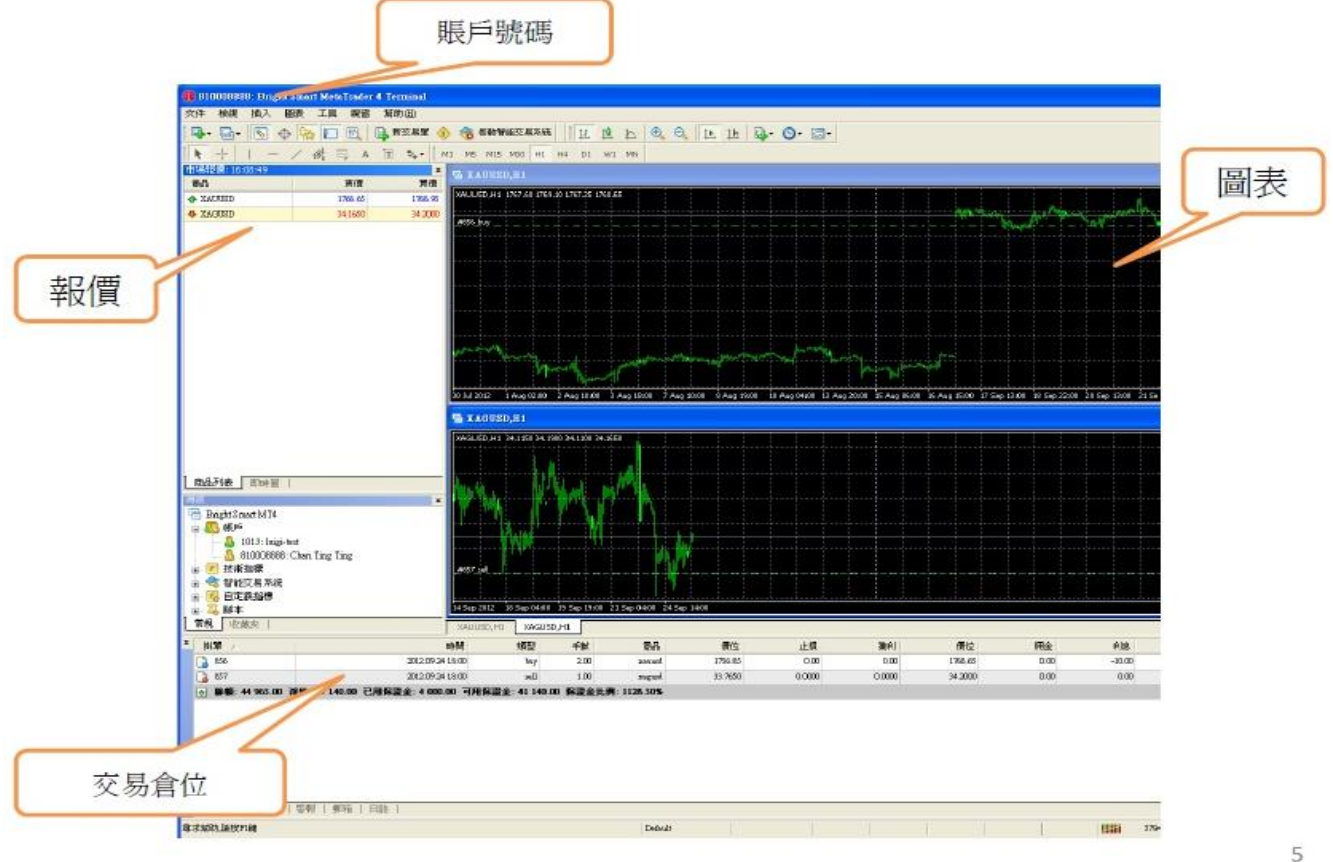

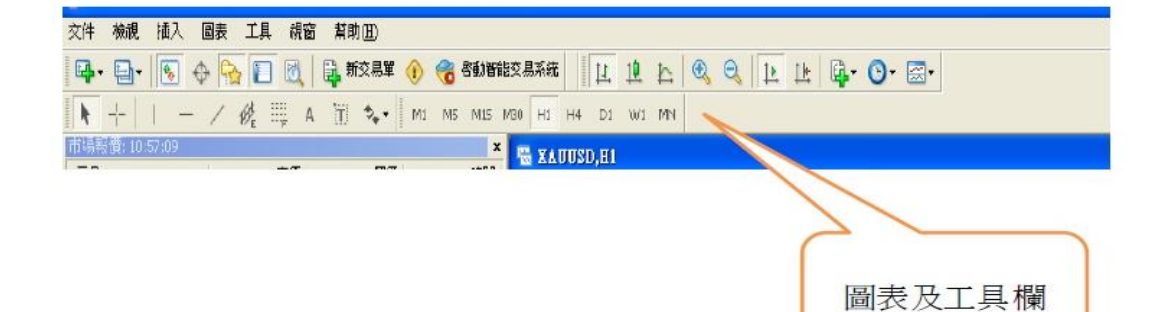

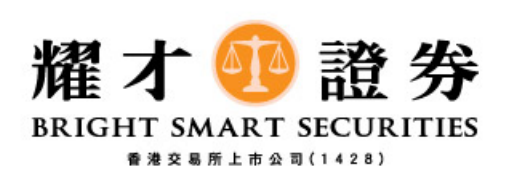

平台簡介

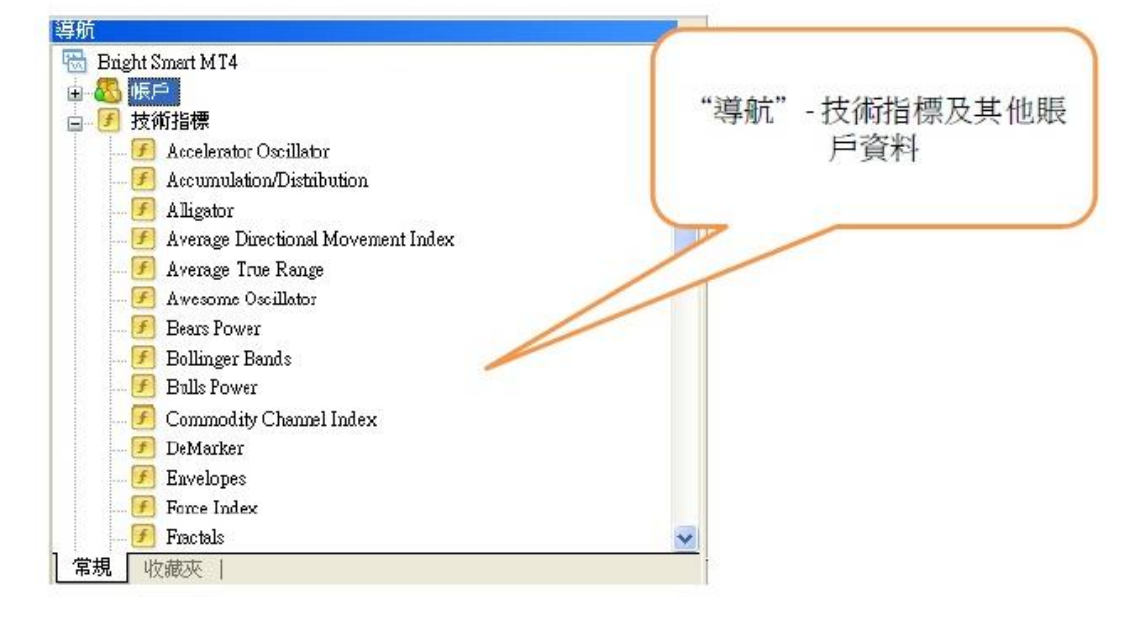

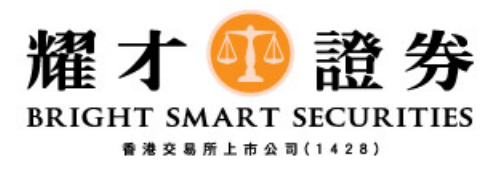

開新倉位

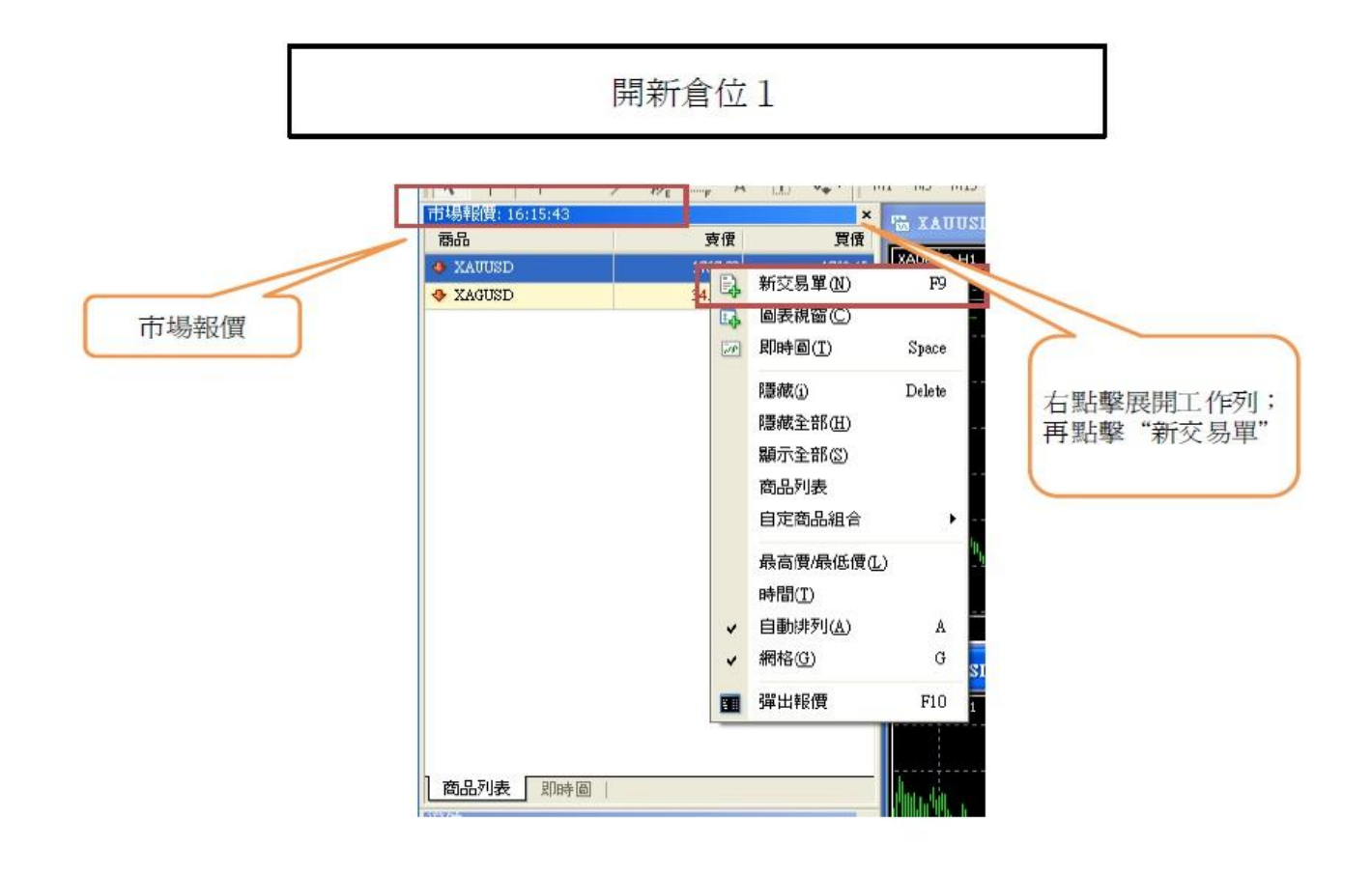

開新倉位2

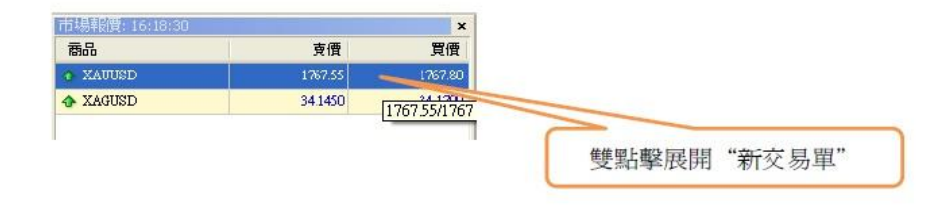

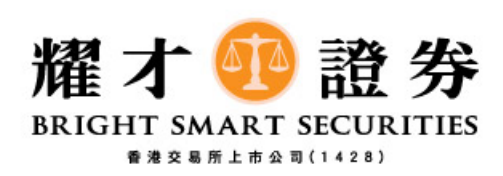

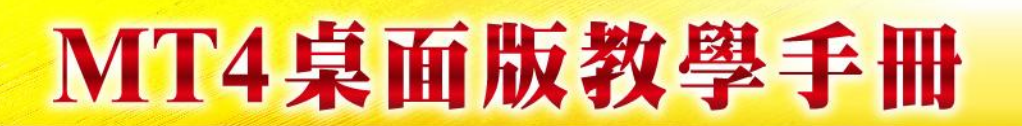

#### 交易單介面(確認版面)

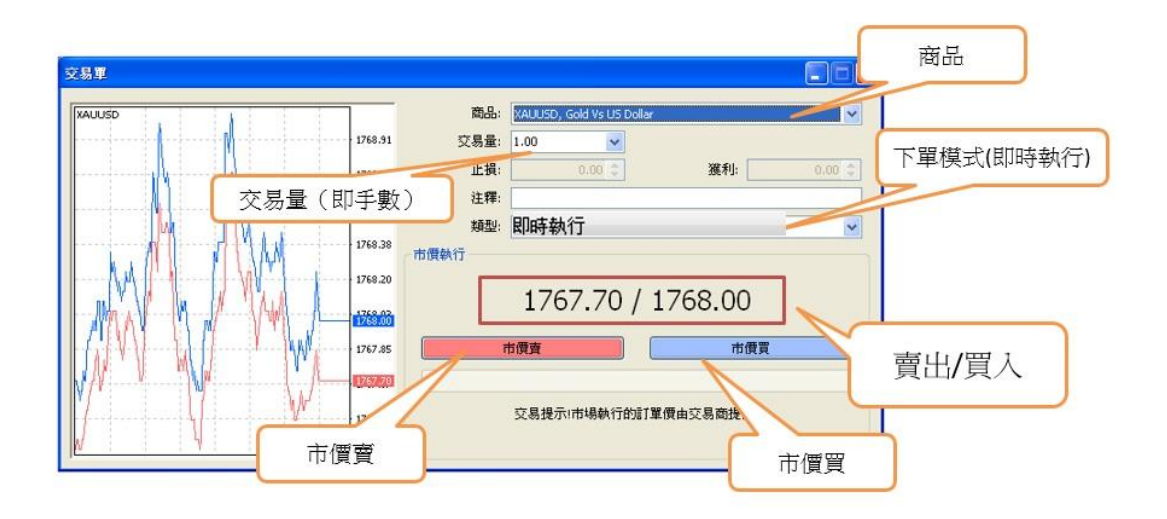

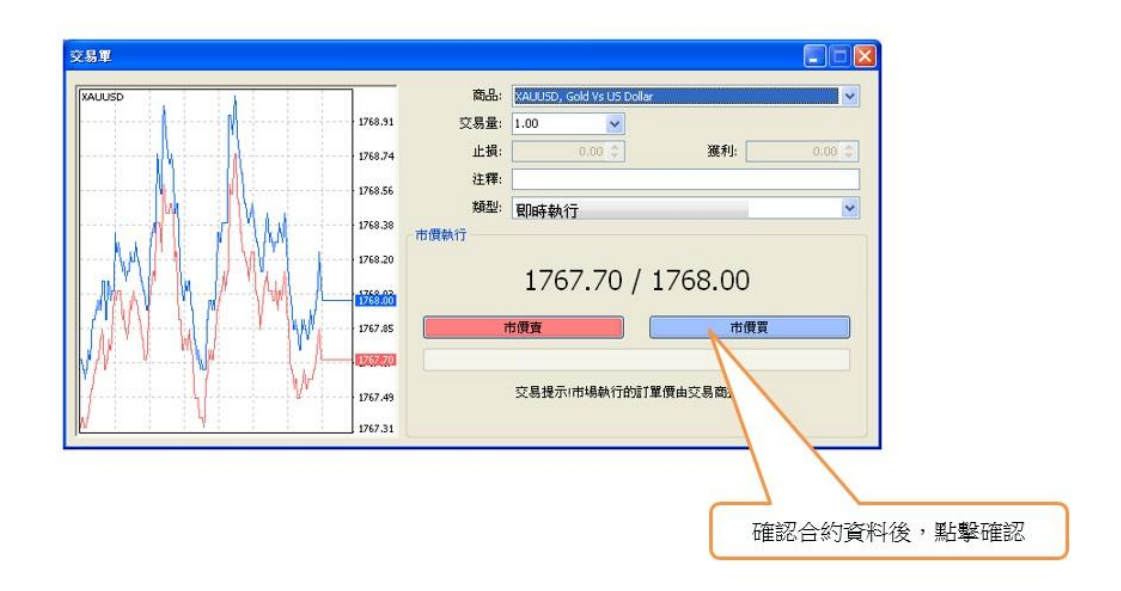

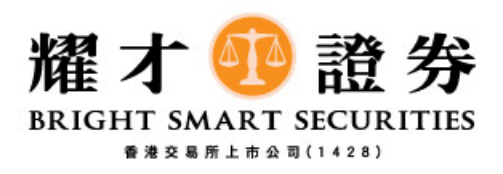

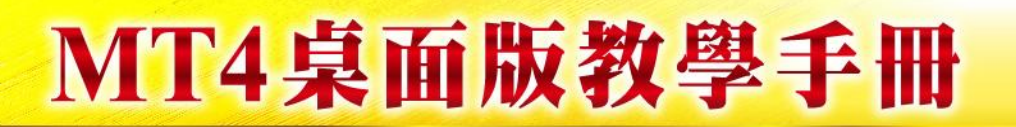

#### 交易單介面(確認版面)

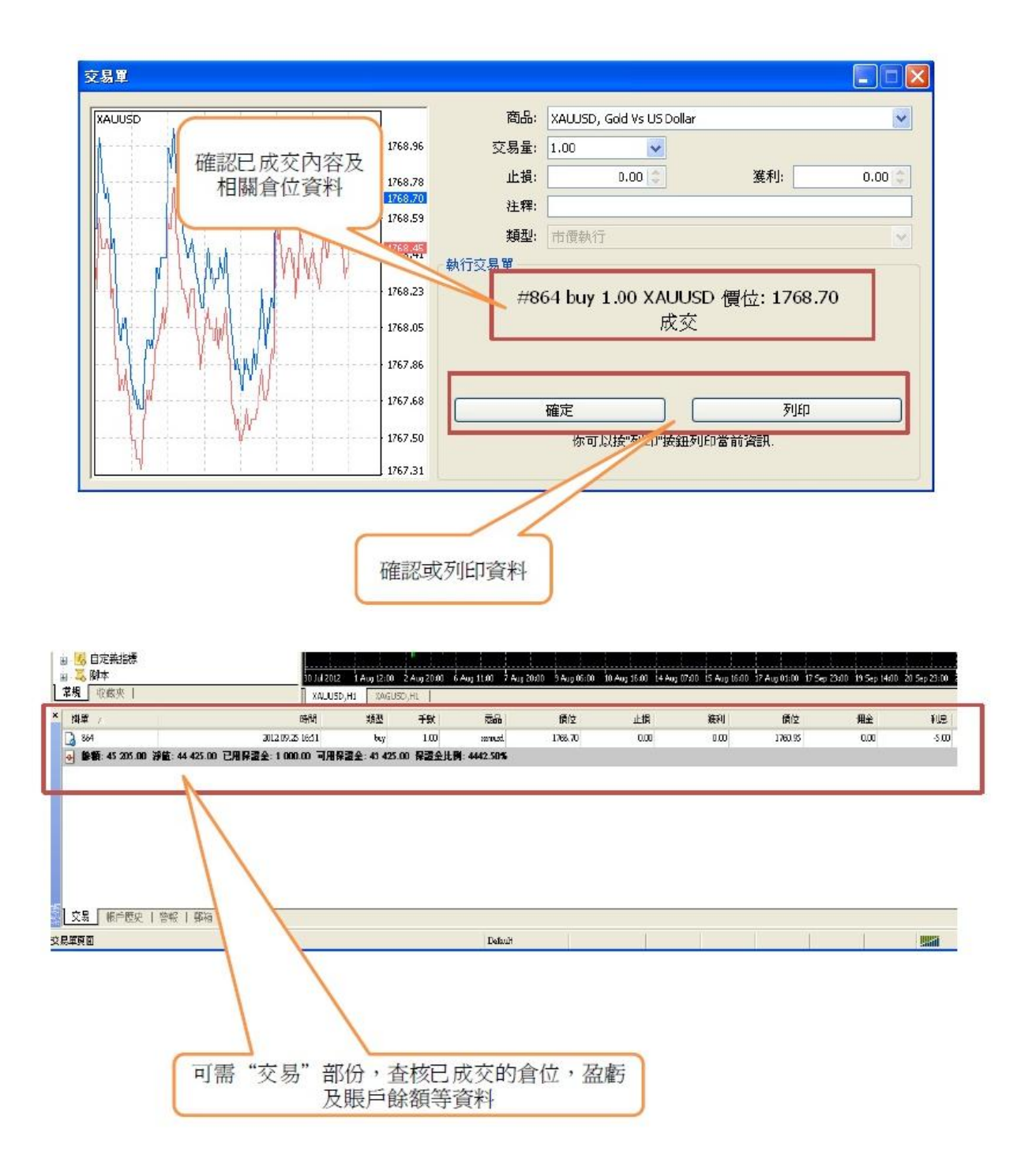

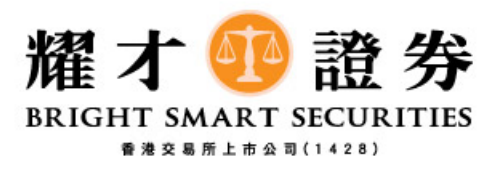

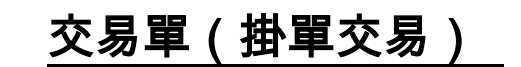

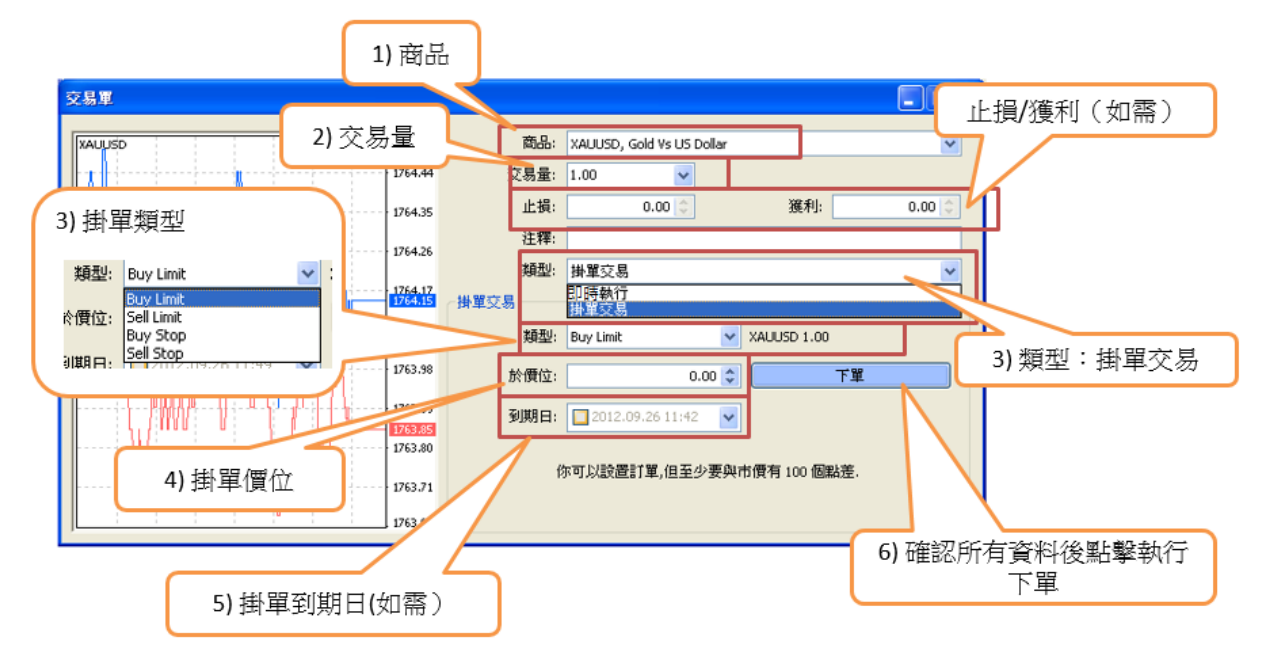

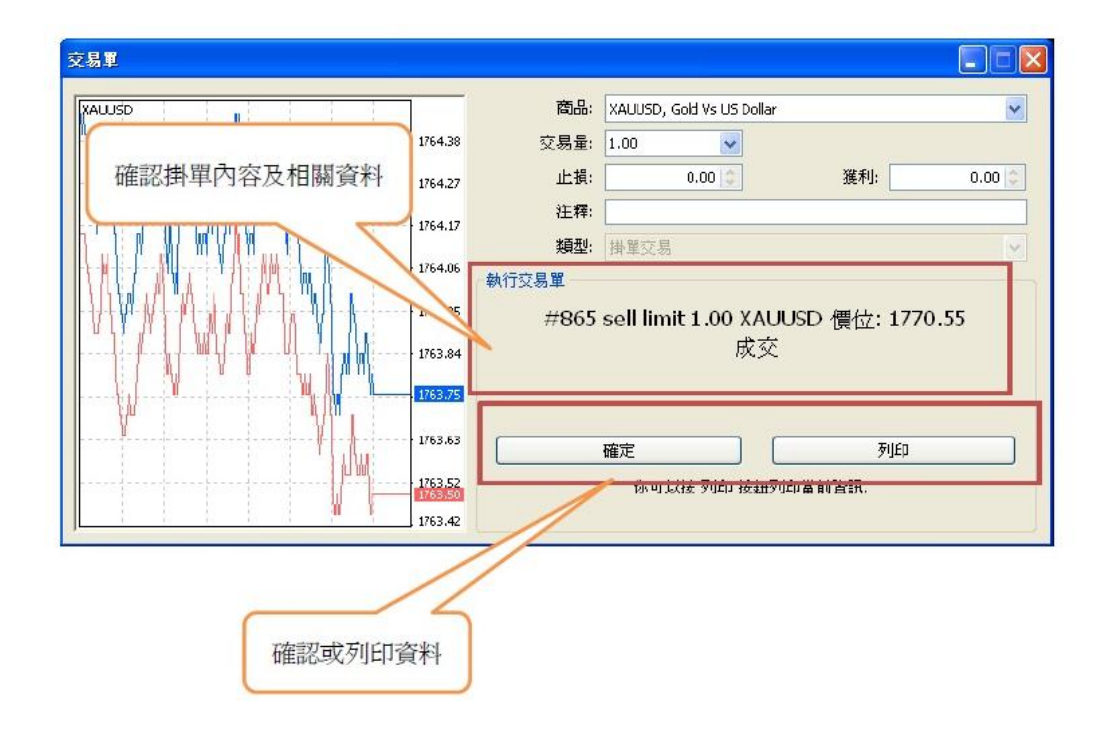

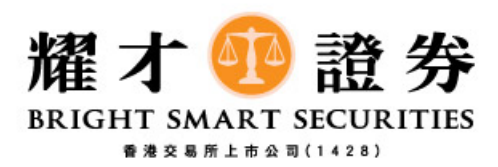

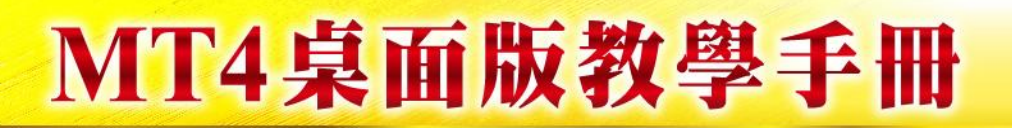

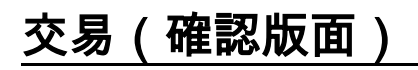

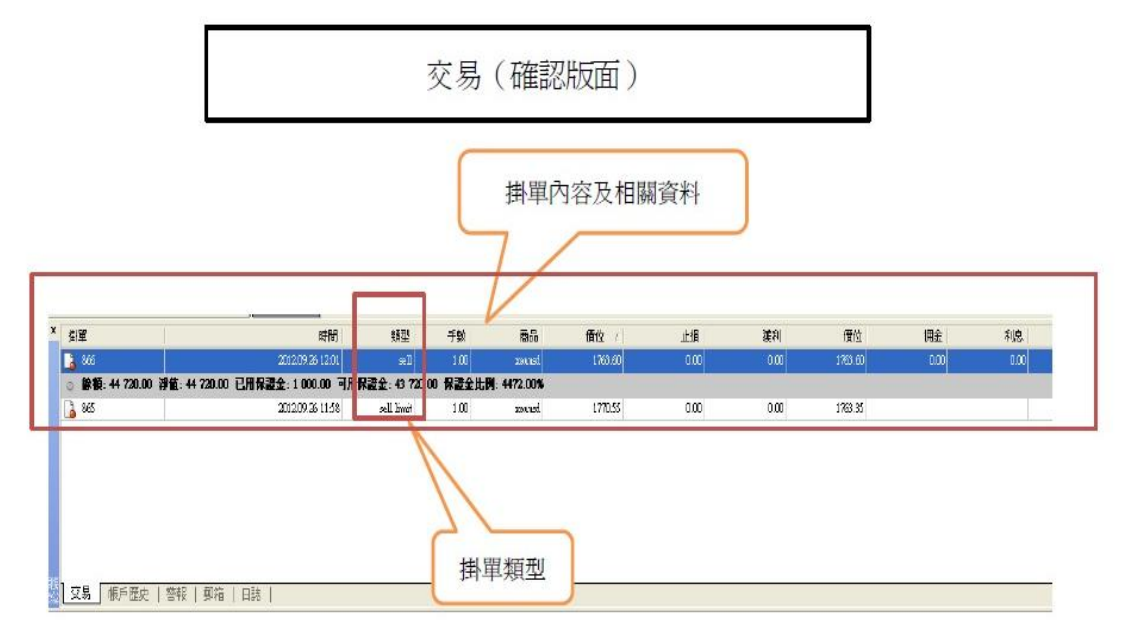

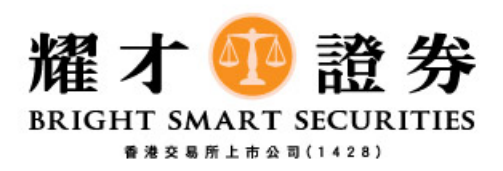

#### 平倉指示

平倉指示

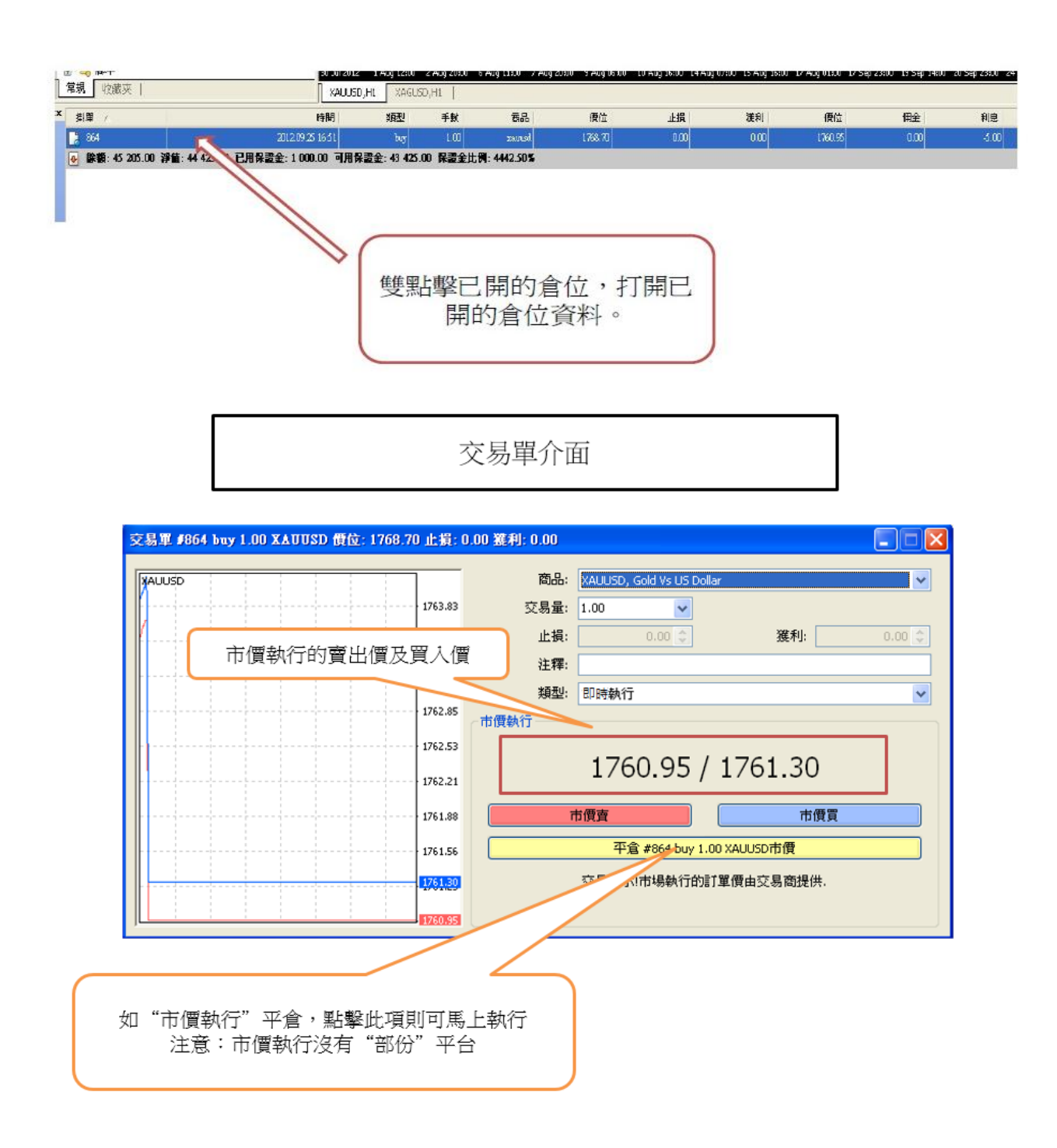

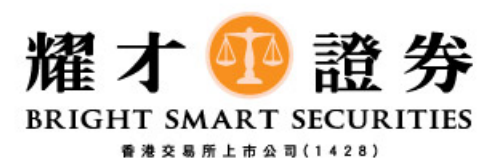

#### 確定已平倉

交易單介面(確認版面)

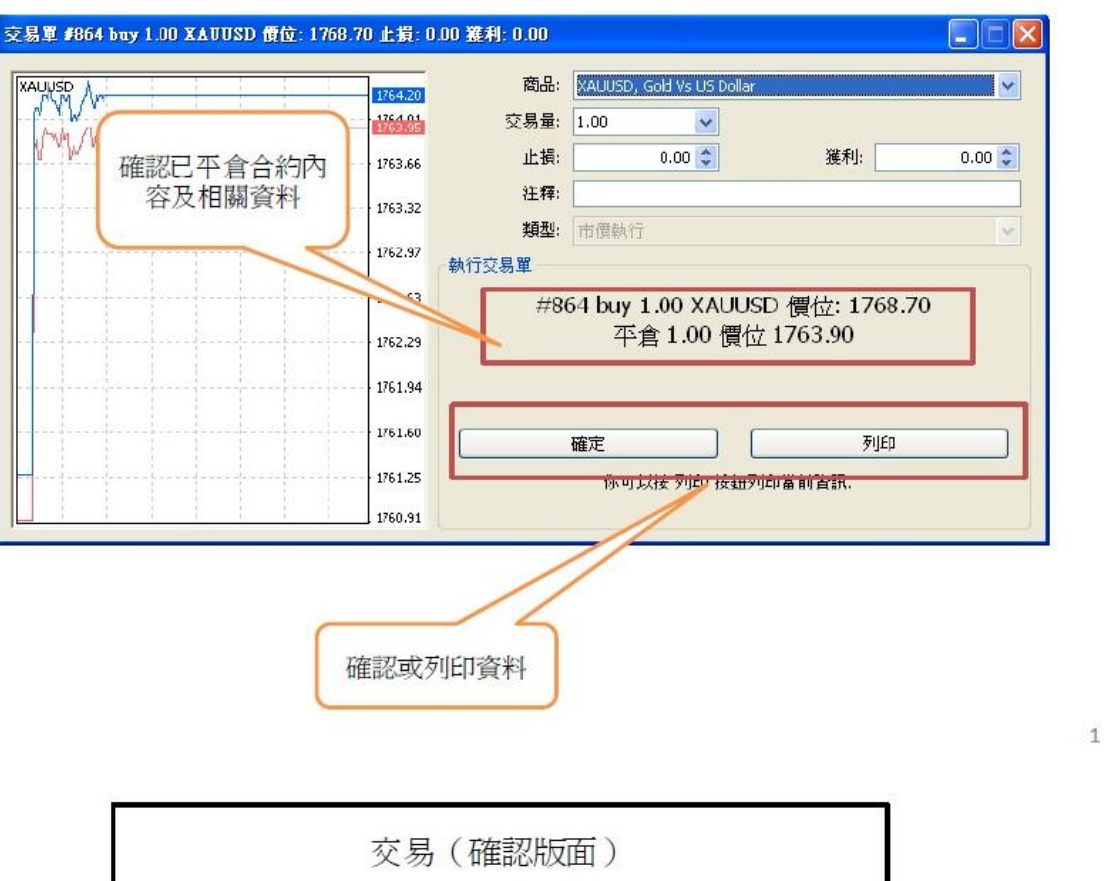

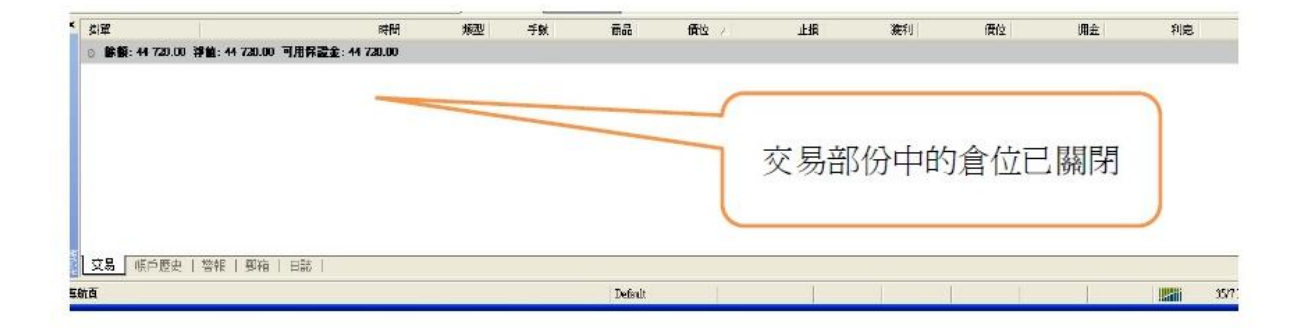

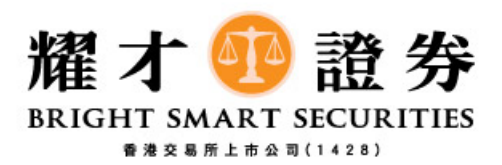

I

#### 賬戶歷史

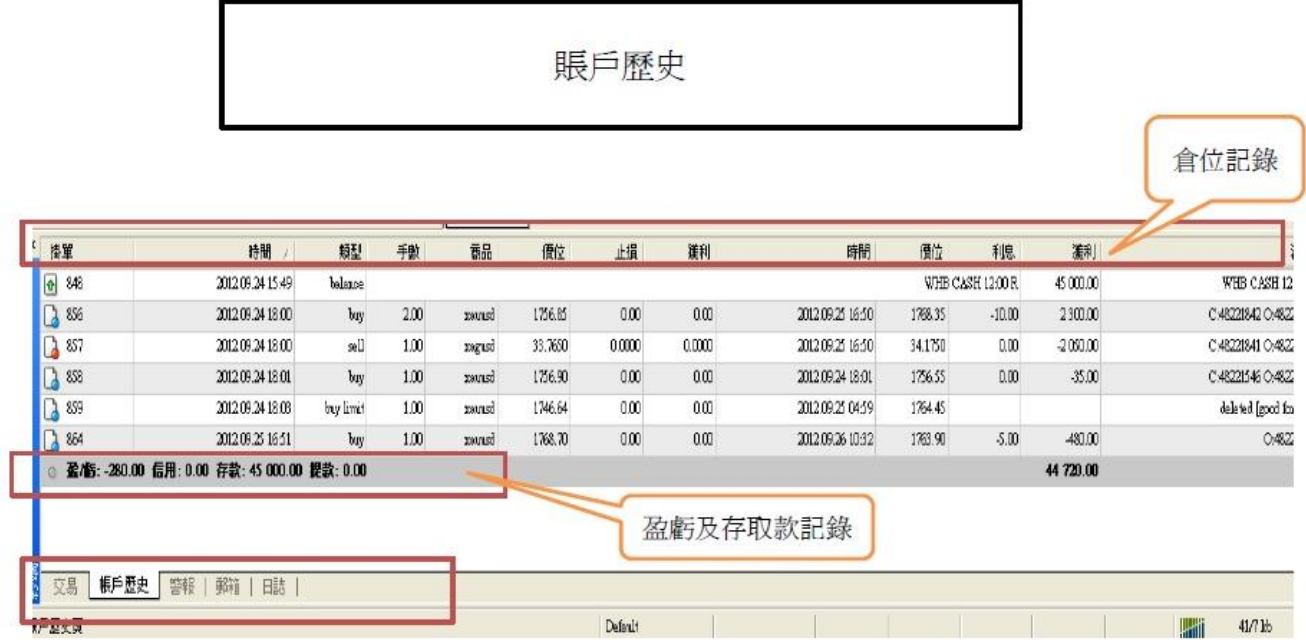

#### 小技巧 及 注意事項

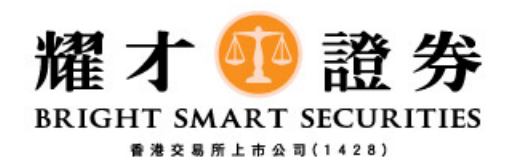

市場報價

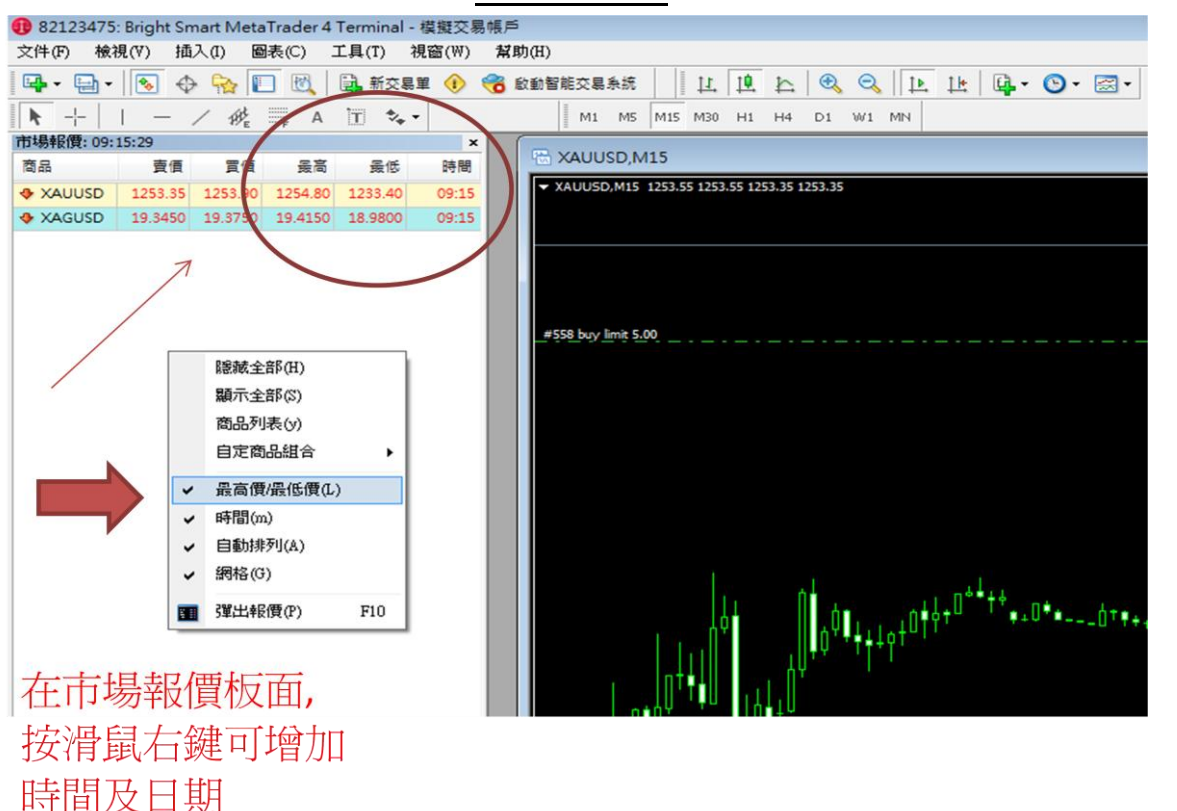

#### 客戶可接受點差

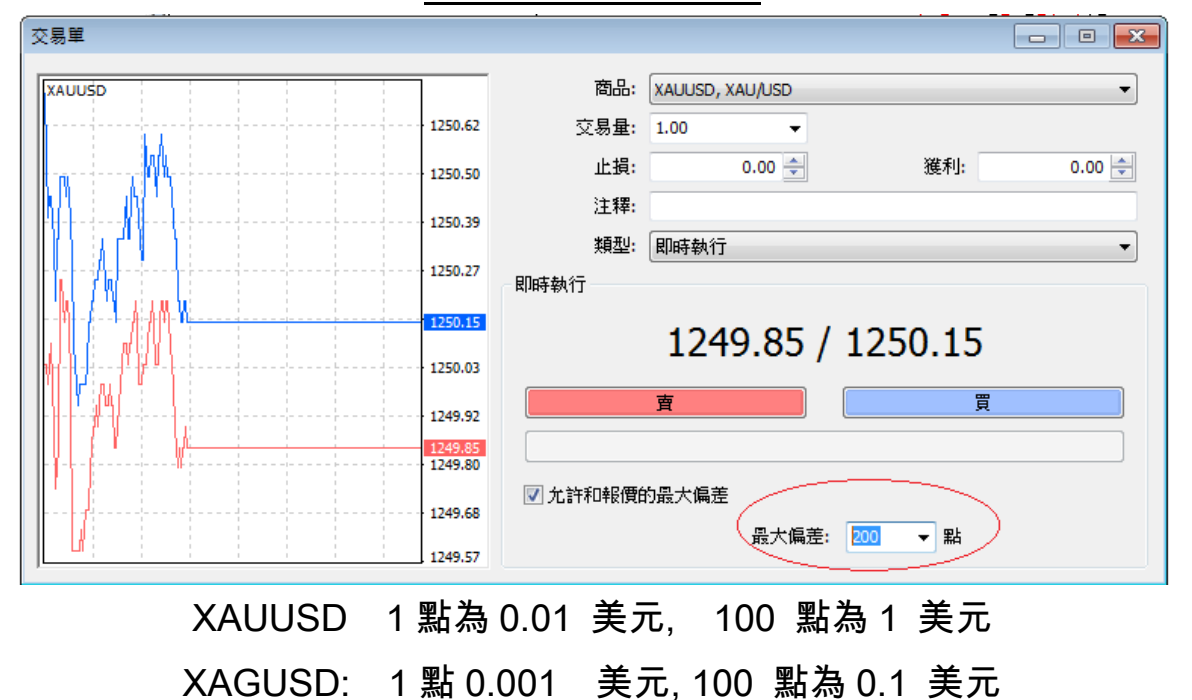

是為與現貨價的差距.

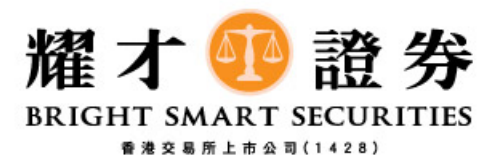

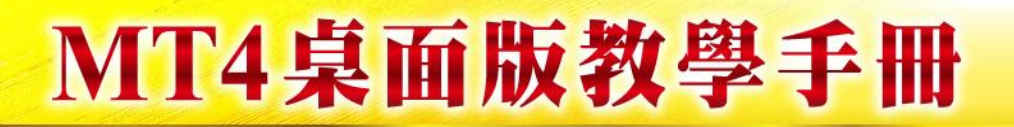

添加技術指標

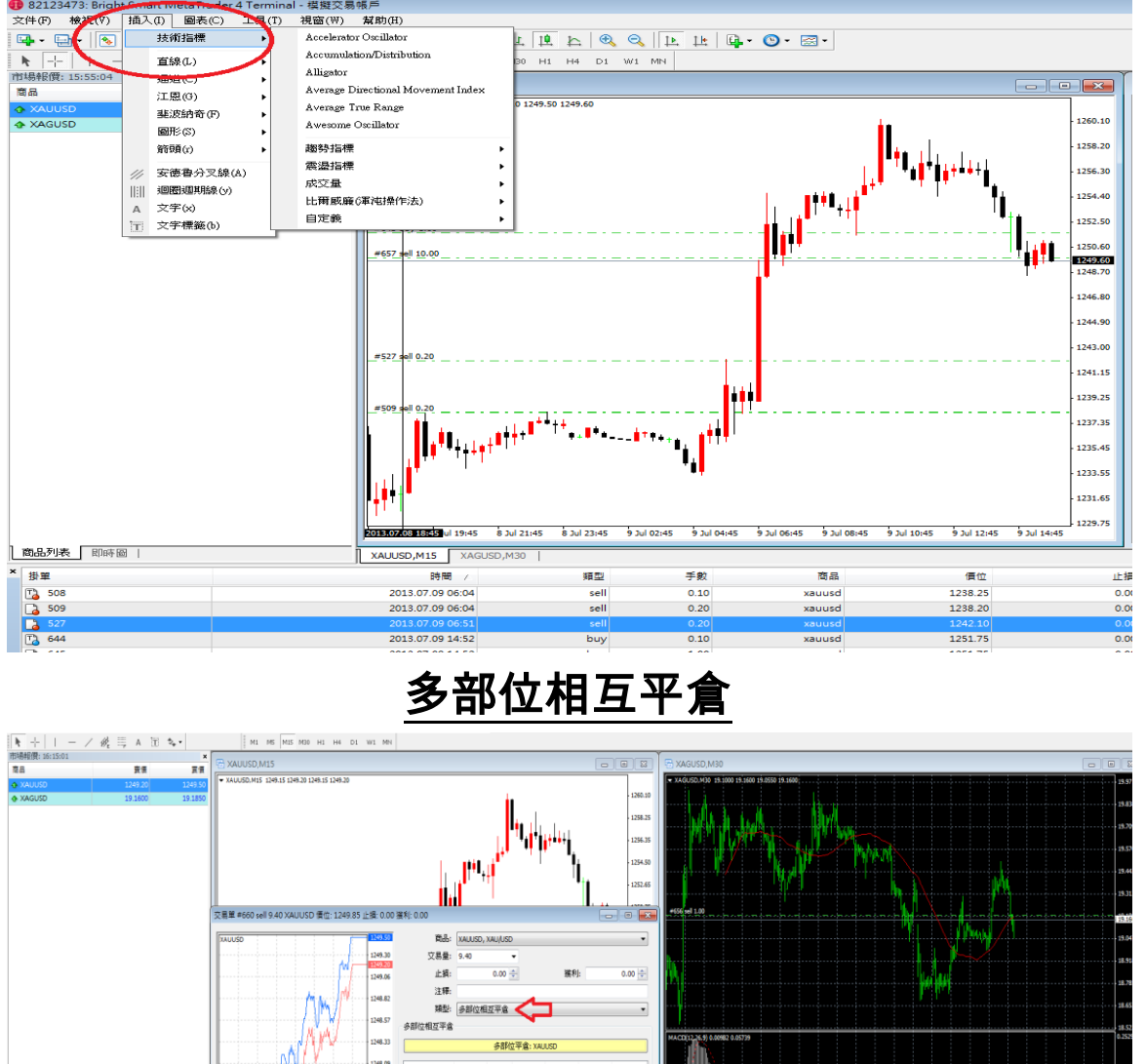

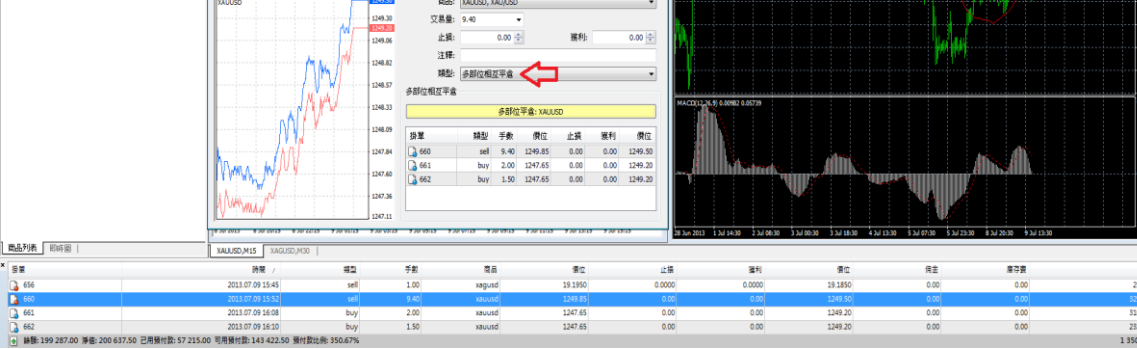

- 多部位相互平倉(close by)
- 例子: sell 9.4 lots XAUUSD

Buy 2 lots XAUUSD

Buy 1.5 lots XAUUSD

• 結果: 平 3.5 lots XAUUSD, 淨倉是 5.9 lots

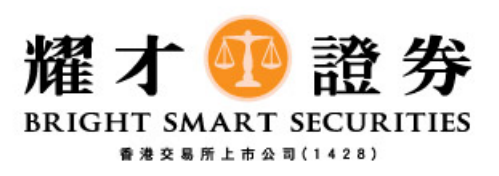

與……平倉

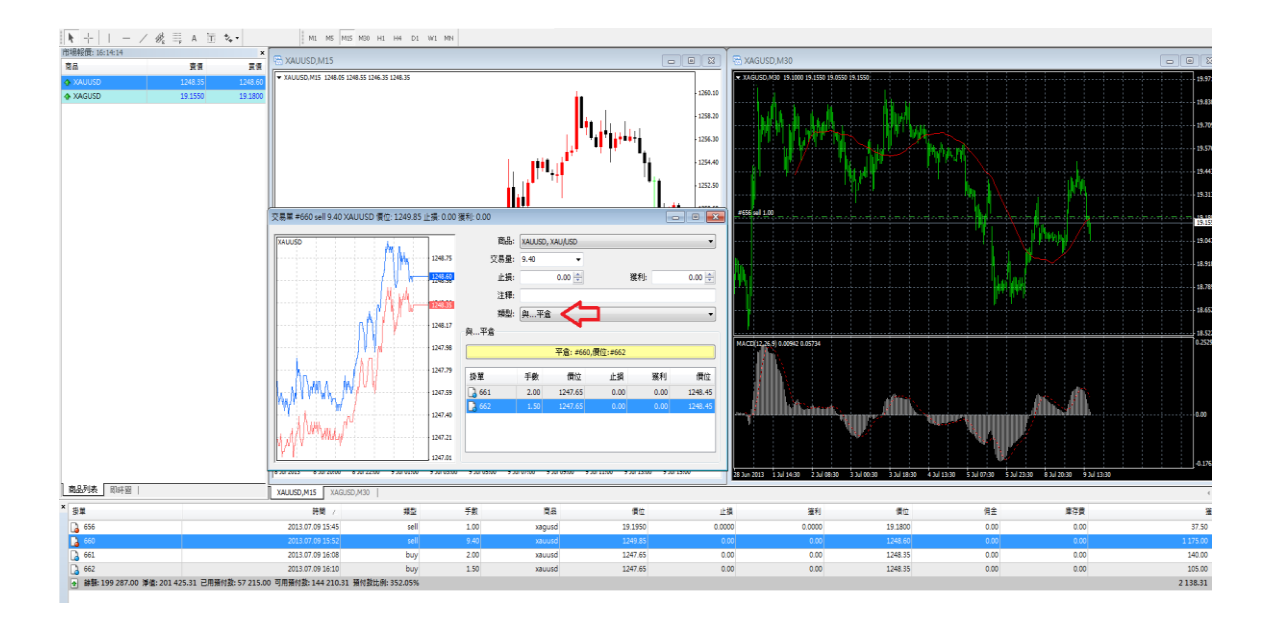

- 雙擊#660 單,會彈出平倉視窗
- 由於#660 是空單, 系統會將客戶的多單列出,讓客戶選擇平哪一張單
- 例子中分別有#661 和#662

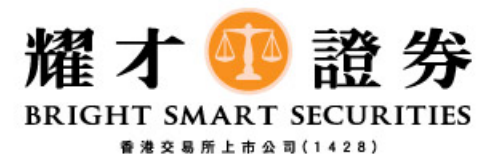

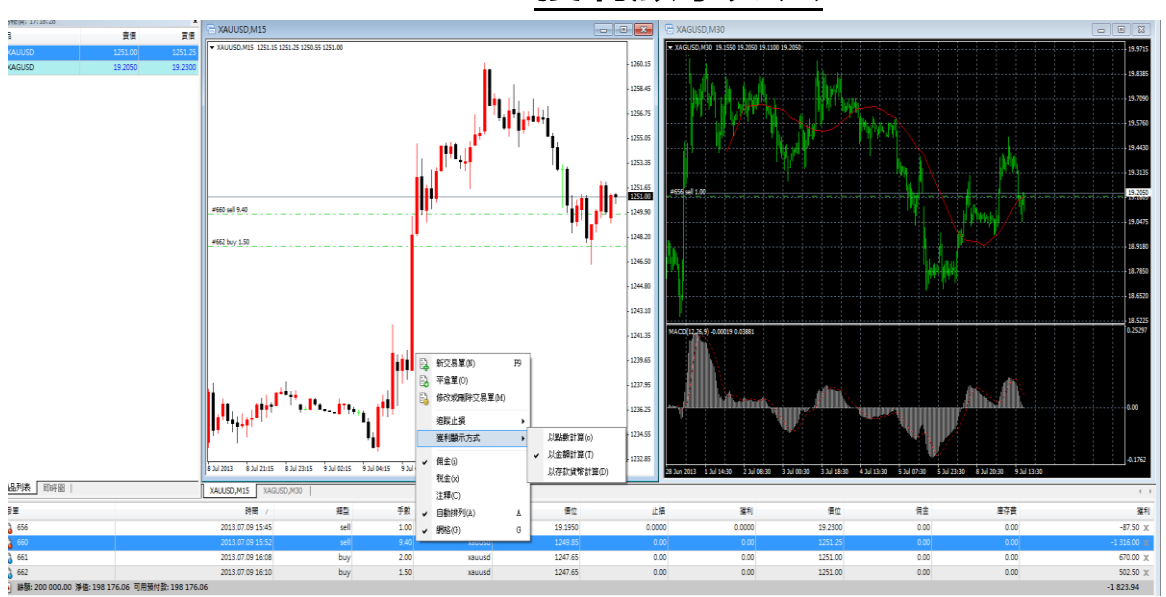

獲利顯示方法

三種顯示方法:

1.以點數計算

金: 最少跳動是 0.01

- 銀: 最少跳動是 0.001
- 2.以金額計算
- 3.以存款貨幣計算
- 客戶圖表保存,載入

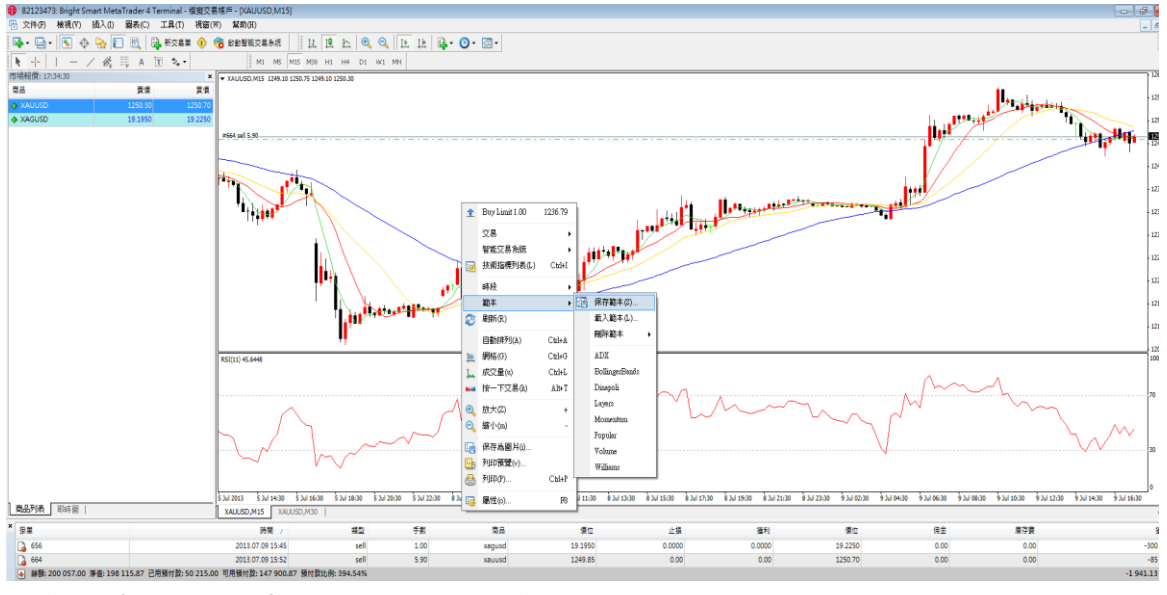

保存圖表:右擊圖表-> 範本 -> 保存範本 載入圖表:右擊圖表-> 範本 ->載入範本

![](_page_16_Picture_12.jpeg)

#### 時間線

• 屬性> 顯示時間段間隔

![](_page_17_Figure_3.jpeg)

![](_page_17_Picture_4.jpeg)

#### 戶口安全

• 導航>帳戶 會儲存客戶登入資料, 客戶必須注意把登入記錄刪除 及退出平台 才可完全登出 MT4, 保戶帳戶避免受未受權者使用

![](_page_18_Figure_3.jpeg)

![](_page_18_Picture_4.jpeg)

貴金屬專線: 3890 0668